## **Initiating Video Visits on MyChart Website - Computer**

**Step 1:** Go to: *mychart.jefferson.edu*

**Step 2:** Log in. If you encounter issues, call the MyChart Helpline at 215-503-5700 or, if applicable, click on "Forgot Password?".

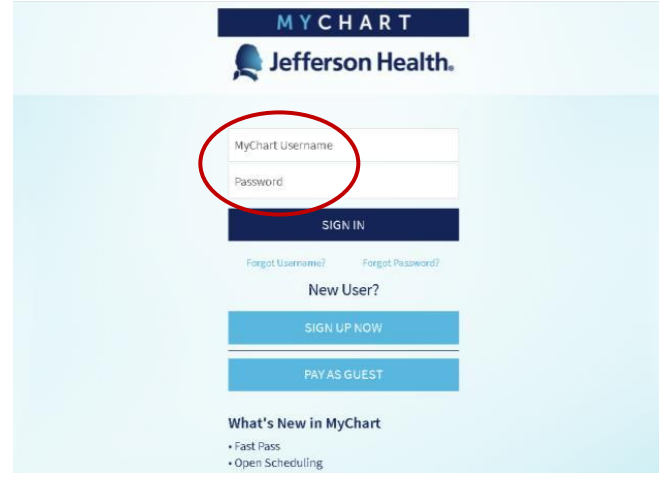

**Step 3**: Select "Visits" and click on "Upcoming Appointments" in the dropdown.

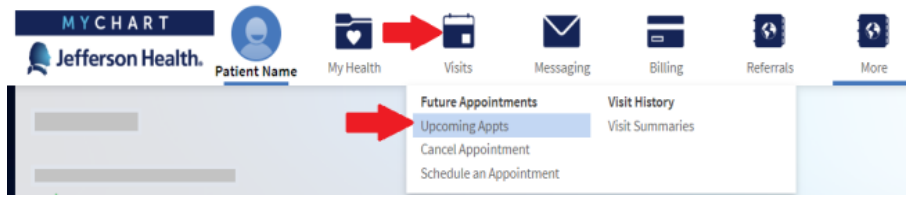

**Step 4:** Select "Details" for your upcoming appointment. Ignore "ECheck-In".

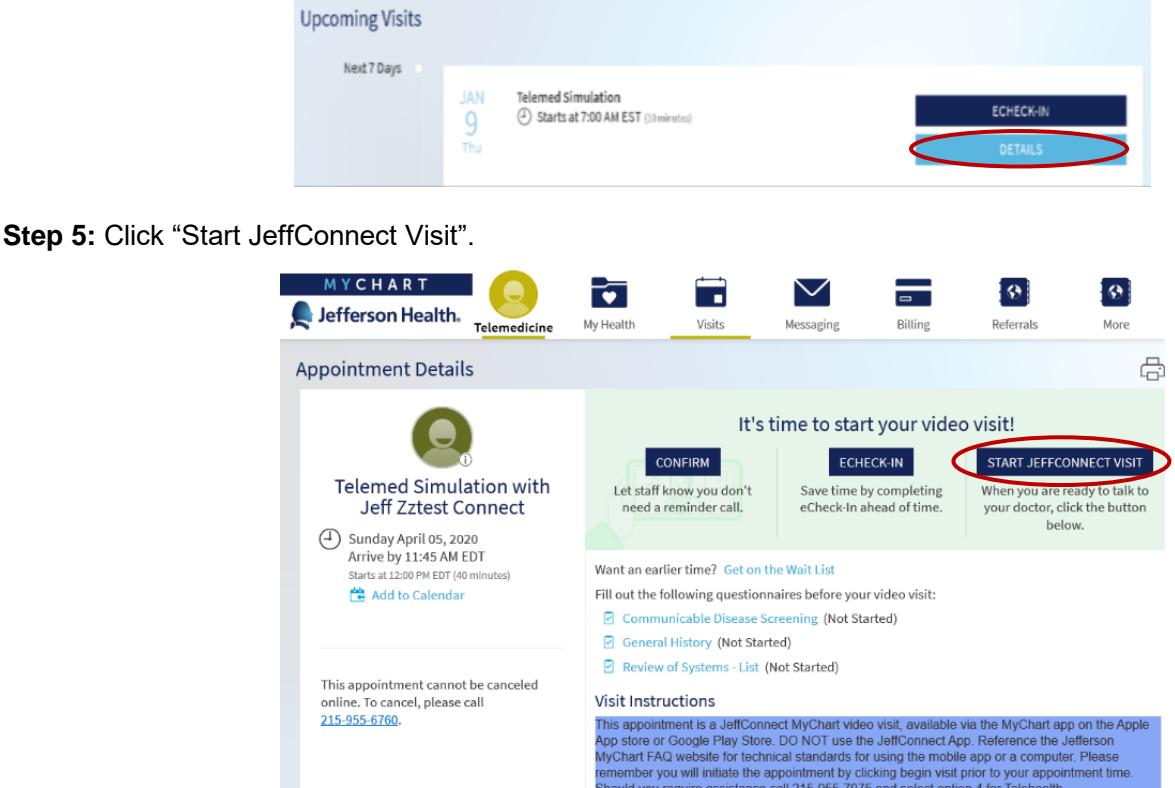

## **Initiating Video Visits on MyChart Website - Computer**

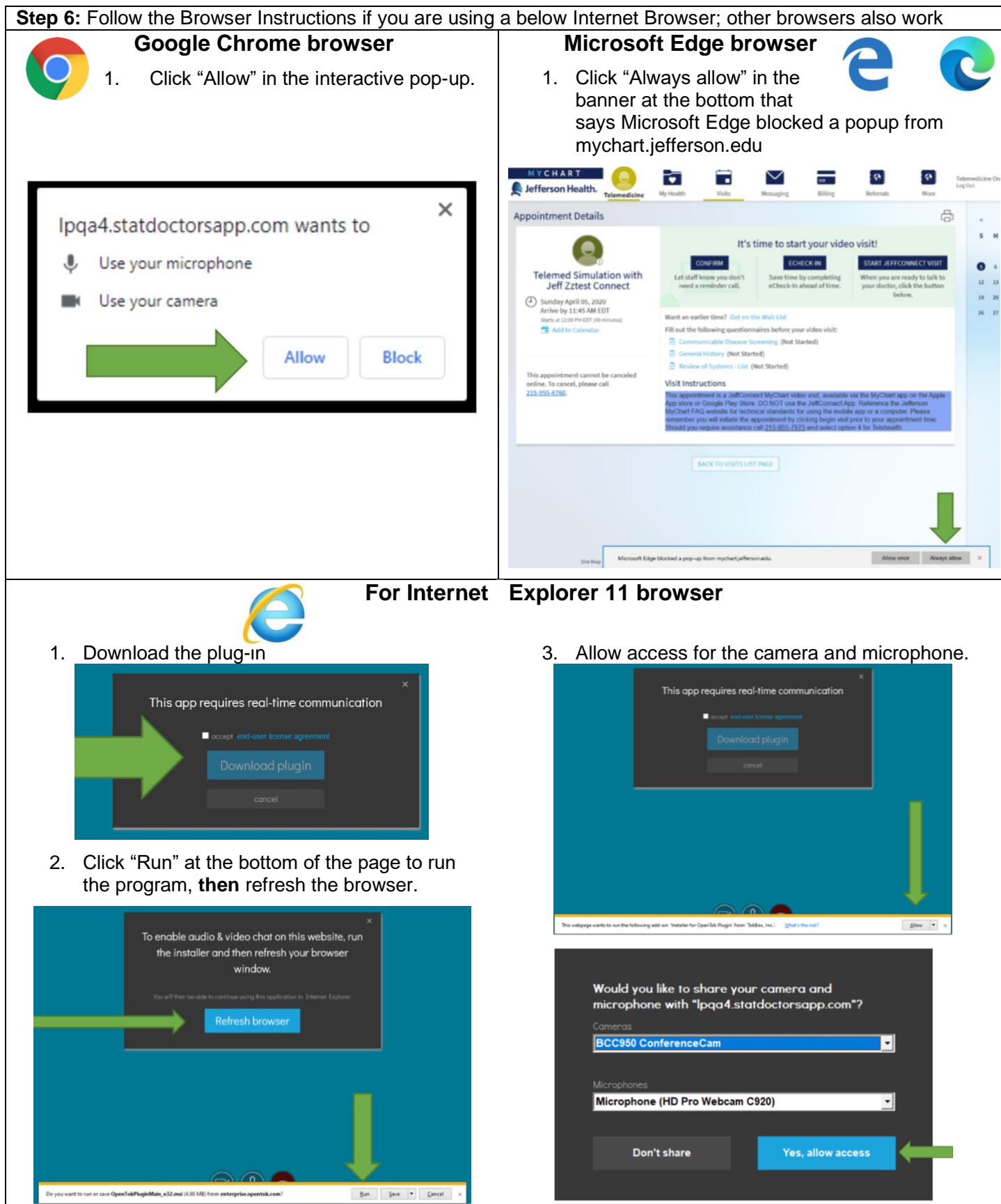

## **Initiating Video Visits on MyChart Website - Computer**

**Step 8:** You will see the below screen. Wait until your provider joins. If there are audio or video issues, refresh the browser. The refresh button appears at the top of the screen, on the right or left of the website address (depending on the browser used).

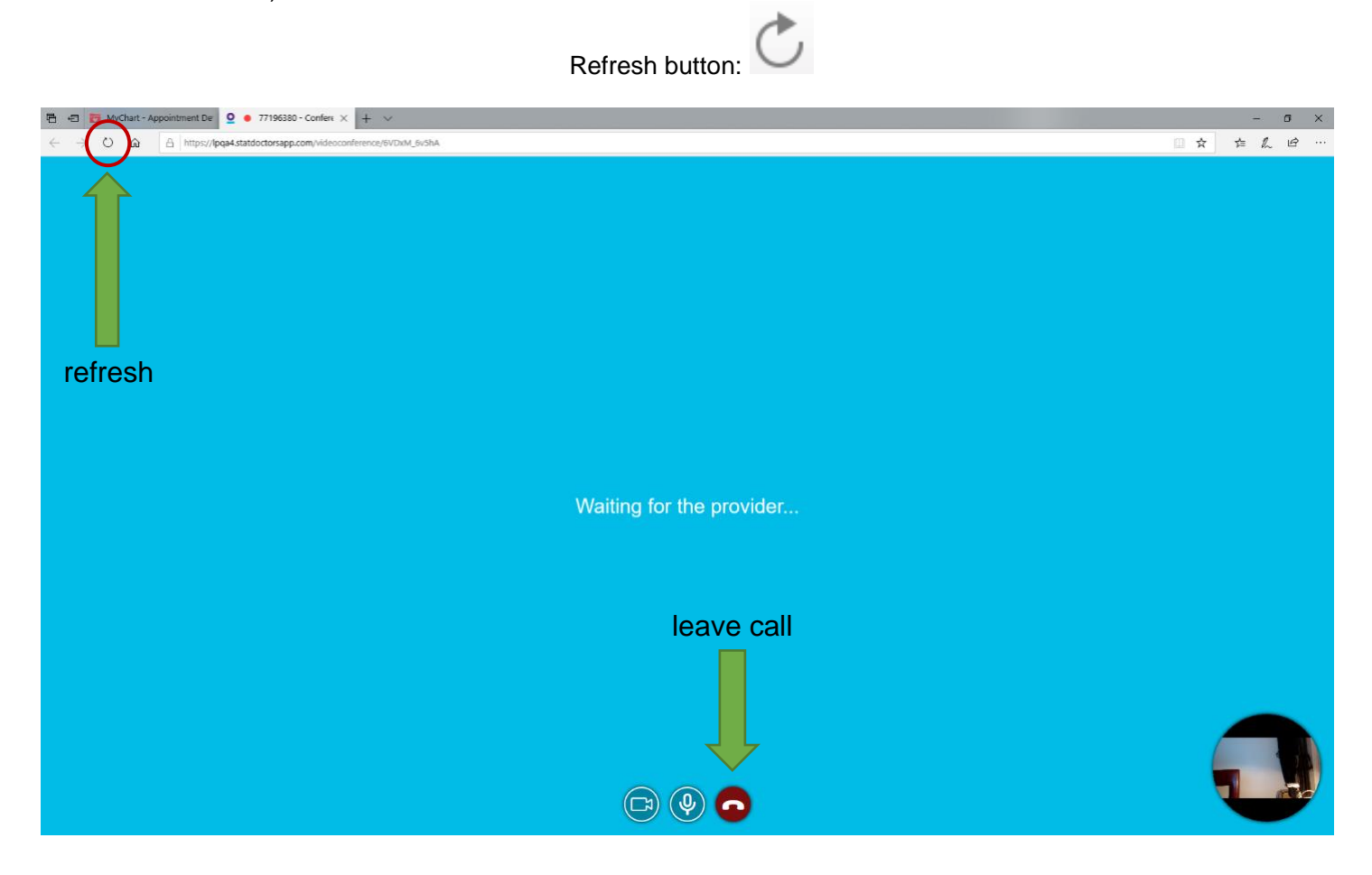